# S First<br>C'Author.

*Train-In-30!*

## **Plan IT! Write IT! Publish IT!**

## **What's Inside**

Professional Development Best Practices First Author Train-in-30 Tutorial How to Be Successful in 30 Days!

## **Bigger Professional Development**

*Successful training and implementation hinges on one's ability to understand "what and who" the technology is for, and then how to use it.* 

#### Building Awareness and Conceptual Understanding

• Summarize corresponding initiatives and provide the rationale behind your organization's desire for participants to learn to use the tool.

#### Skill Acquisition

- Make sure the product is installed and easily accessible prior to any training. Participants must be able to go back and practice following their new learning.
- Stick to the tutorial by teaching only three new things-providing too much information at once is ineffective and unproductive.

#### Skill Application

- Set clear expectations and timelines related to putting new knowledge into practice. (examples: sharing with peers, using with students)
- Provide tangible implementation tools that not only promote thought and planning, but also require "answers" or results—homework!
- Set aside time to share successes and failures. Everyone will benefit from shared knowledge and group brainstorming.
- Recognize leaders and those being successful—use them to push the training out to the next level of participants.

©2013 Don Johnston Incorporated and Central Michigan University, Based on material written and created by Dr. Janet Sturm

 Uses Acapela text-to-speech technologies licensed from Acapela Group. Flickr is a registered trademark of Yahoo! Inc. Portions of this software are copyright ©1992-2013 Adaptive Peripherals, Inc. All Rights Reserved.

 800.999.4660

 www.donjohnston.com

 Tech Support: www.donjohnston.com/support

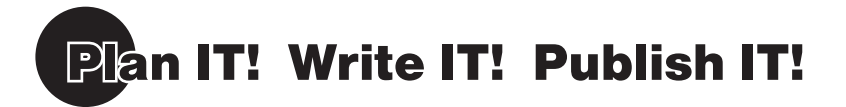

**First Author** is a software tool that supports beginning writers, especially those with special needs across all phases of the writing process. As a computer-based writing environment it operates in parallel with exemplary models of writing instruction. First Author provides the writer with essential accommodations such as picture prompts, word banks, on-screen keyboard, auditory feedback and other tools to ensure a successful writing experience. It is accessible to all students, including those with severe speech and physical impairments.

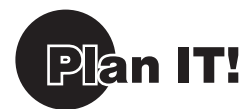

**1.** Launch First Author by clicking the First Author icon

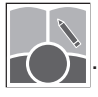

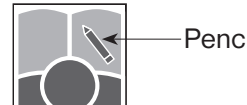

Pencil

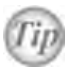

 **A student user file always displays a pencil in the upper right corner of the user file icon.**

 First Author displays the **Planning Screen** with four tabbed folders.

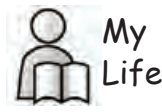

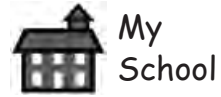

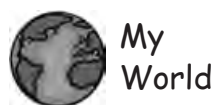

learner's world.

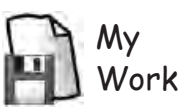

Click on this tab that may contain topics about the learner.

Click on this tab that may contain topics of daily school activities. Click on this tab that may contain topics about a

Click on this tab for files saved by the learner.

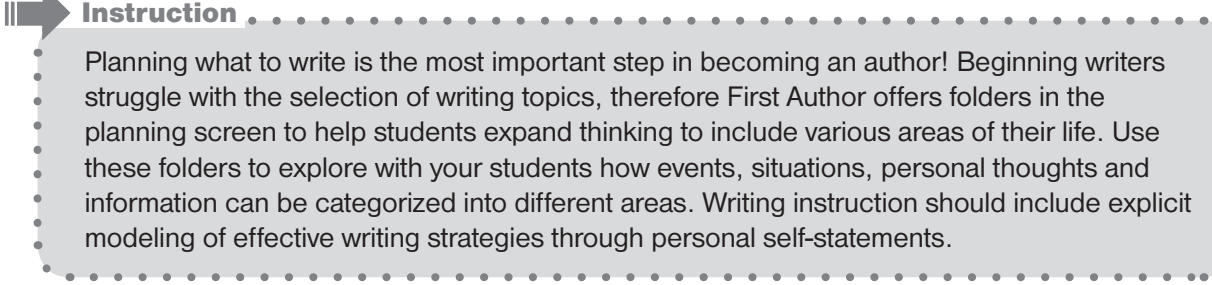

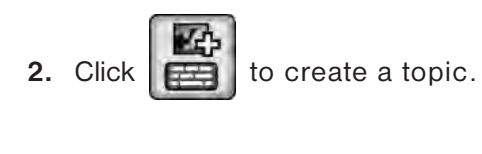

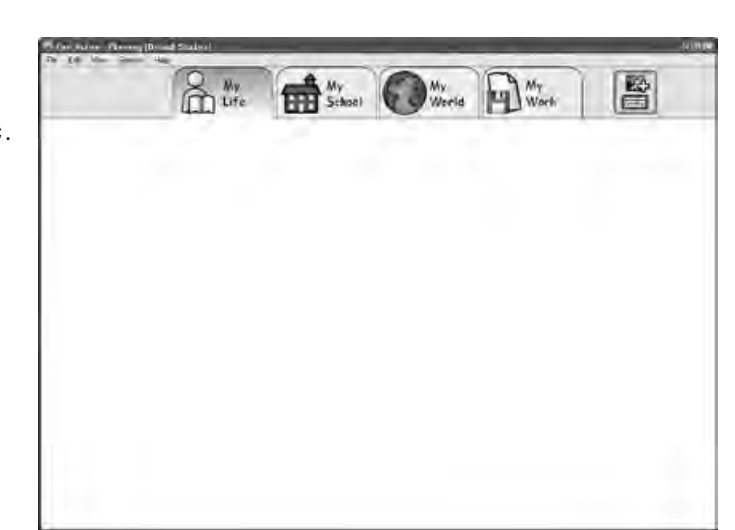

**3.** Type *puppy* into the Search field and click the **Search** button.

**Note: First Author** searches the Flickr® website (using Safe Search in Creative Commons) to quickly locate potential pictures related to your topic.

**Note:** Safe Search is a tool provided by the Flickr<sup>®</sup> website to improve the accuracy of your searches, while providing a filter for removing inappropriate content.

#### **IMPORTANT NOTE REGARDING SEARCHING FOR PICTURES VIA THE INTERNET:** Even

though we are using Safe Search, it is still possible that an inappropriate image may appear. It is recommended that an adult be present when/if students create new **Topics**.

- **4.** Click to select what you think is the best puppy photo. Your selected puppy photo will enlarge.
- *Tech Tip:*

Internet access is required to search images and auto populate the **Word Bank**. If internet access is not available, then import images from the file system and manually enter words in the **Word Bank**.

To add or edit words manually in the **Word Bank**:

**Windows:** Hold down *control* and click one of the words in the bottom row of the word bank. Type in the desired word and select *Enter*.

**Macintosh:** Hold down *command* and click one of the words in the bottom row of the word bank. Type in the desired word and select *Return*.

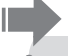

Instruction . . . . . . . . . . . . Accessing photos spark beginning writers' thinking and creativity. Beginning writers are

most engaged with photos related directly to themselves.

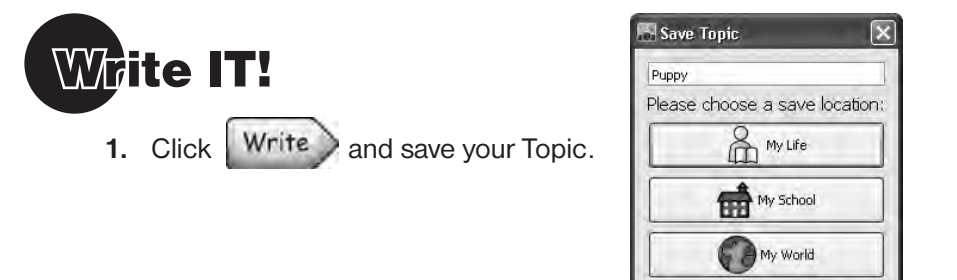

**2.** Click on  $\Box$  My Life. The puppy topic is saved to the My Life tab on the **Planning Screen**  and the **Composing Screen** opens.

Cancel

**3.** Start typing in the **Composing Screen** (use your computer keyboard or the on-screen keyboard\*). "I love dogs."

Or, click on words from the **Word Bank** describing the puppy.

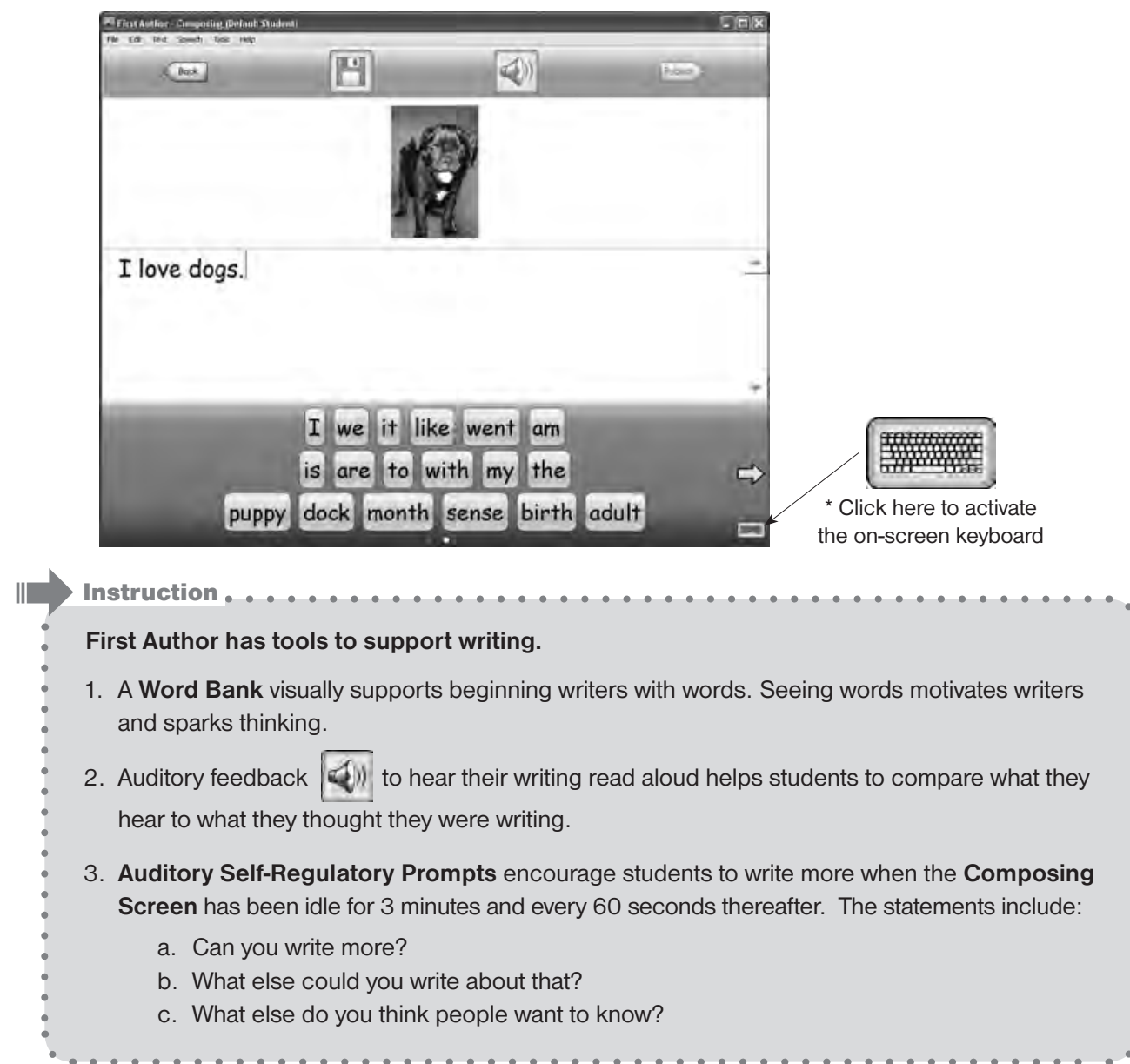

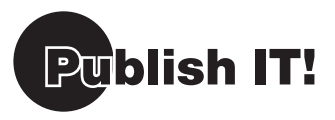

**First Author** provides students the ability to publish their work to share with others. Sharing published work engages a beginning writer and provides a purpose for writing for a reluctant writer! 

 $\Box$ lais

 $\bullet$  $\alpha$  $\Phi$ 

**1.** Click Publish to save your book.

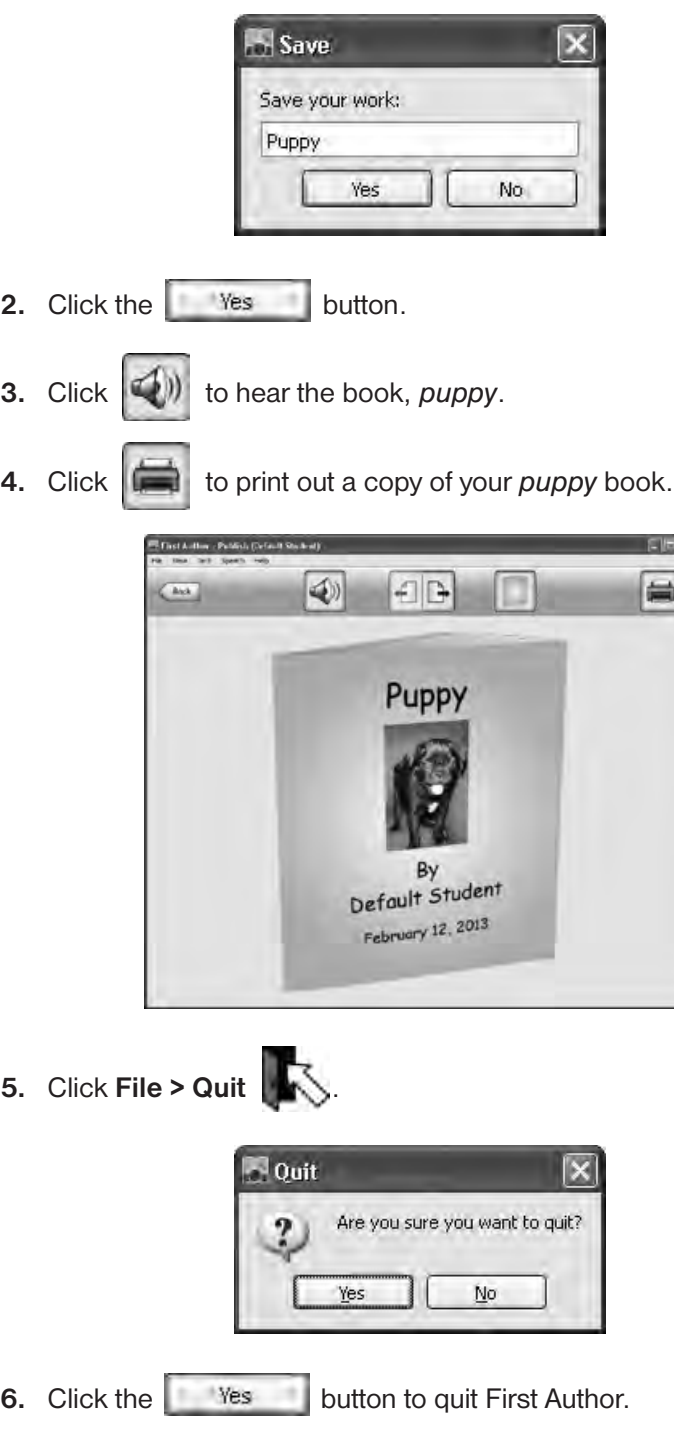

**Congratulations! You just wrote your first book with First Author!**

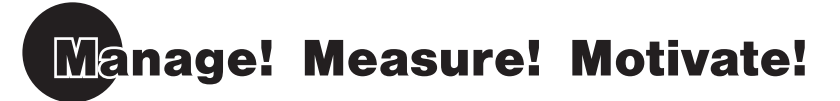

**First Author** has built-in teacher friendly management tools. Included are powerful tools that measure your students' progress. The collected data can be printed for individual students or groups of students. An additional management tool provides the ability to track the changes in students' attitudes towards themselves as writers. First Author also engages and motivates beginning writers through the use of personal picture prompts.

*Attention*

 You should first go through the **First Author Train-in-30 (Student) Tutorial** as it will create data for your reports for *Default Student*.

\_\_\_\_\_\_\_

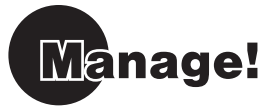

**1.** Launch First Author by clicking the Teacher Management icon

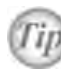

 **A teacher user file always displays a red apple in the upper right corner of the user file icon.**

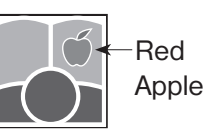

 **First Author Teacher Management (Default Teacher)** screen displays.

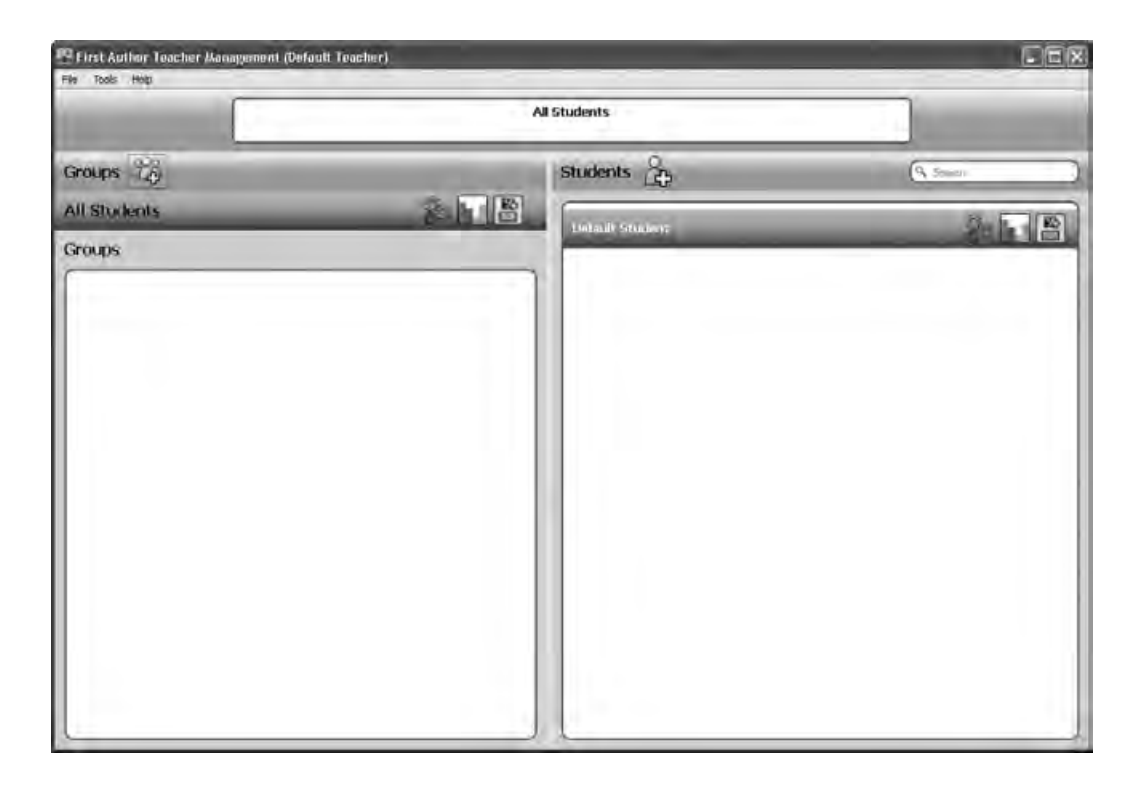

Click on **File** (upper left-hand corner) to create a teacher file, add groups of students or add students to First Author. By organizing your students in Learning Groups (classes, project groups, student-needs groups, etc.) you can quickly create and assign writing Topics, view work and print reports for a selected group of students.

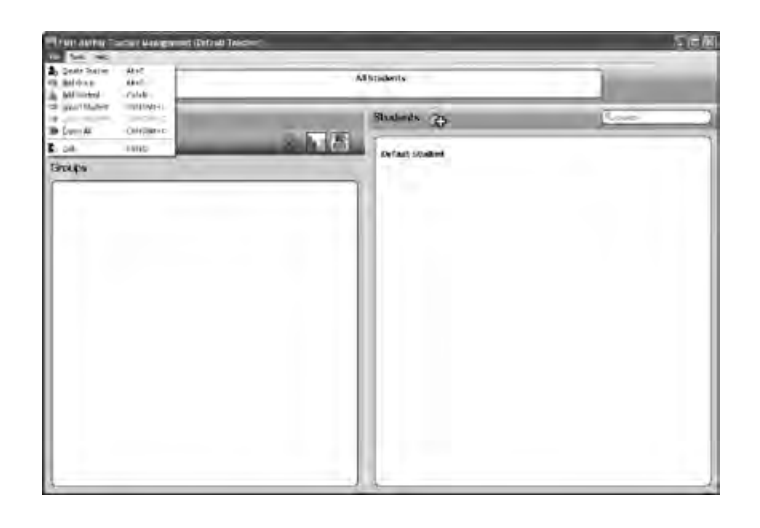

#### **File Menu**

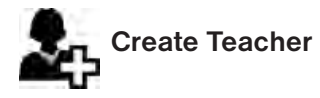

Click **File >** and click on this icon to create a new Teacher.

#### **Tools Menu**

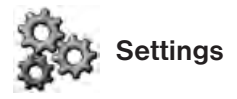

Click on this icon to go to the Settings screen.

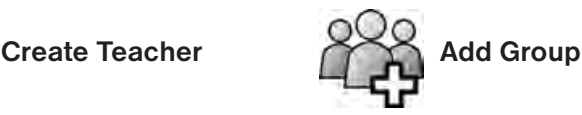

Click on this icon to add a new group.

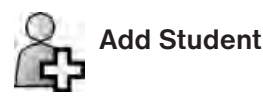

Click on this icon to add a new student.

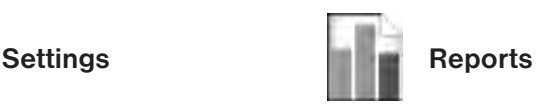

Click on this icon to go to the Data Entry / Data Display screen.

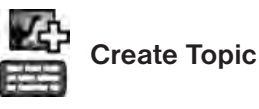

Click on this icon to create a topic for your individual or group of students.

#### Create a New Teacher

- 1. Click File and select Create Teacher **21.**
- **2.** Type in *Mr. Basten* (or you could type in your own name) for **Please enter the name of new user**. Click the **OK** button.

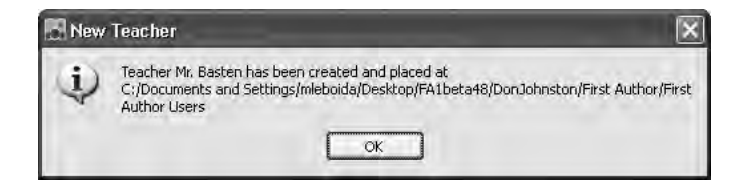

**Note:** Delete the Default Teacher icon from the desktop.

- **3.** Click File > Quit
	-
- **4.** Navigate to **Windows:** C:\Program Files\DonJohnston\First Author\First Author Users

**or** and the contract of the contract of the contract of the contract of the contract of the contract of the contract of the contract of the contract of the contract of the contract of the contract of the contract of the c **Macintosh:** Macintosh HD\Applications\DonJohnston\First Author\First Author Users

- **Note:** Create a Shortcut (Windows) or Alias (Macintosh) for the Mr Basten FTZ File and move the shortcut to the desktop for easy access to Teacher Management.
	- **5.** Double click the icon labeled **A.** Mr. Basten.

#### Add a Group

- **1.** Click  $\begin{bmatrix} 0 & 0 \\ 0 & 1 \end{bmatrix}$  to add a group.
- **2.** Type in *Morning Group* for **Please enter name of new group**. Click the **OK** button.

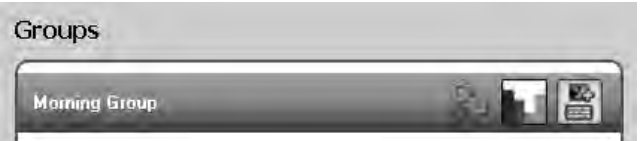

#### Add a Student

- **1.** Click **the student**.
- **2.** Type in *Christian* for **Please enter name of new user**. Click the **OK** button.

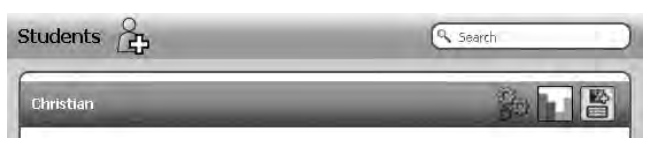

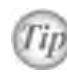

Add all your students here **come you can create a group that i** ater by dragging your **student's name to their group or groups.**

*Tech Tip:*

- **1. Network Solution:** A new user file can be saved to any location on the file system or server. When the new student/teacher dialog box displays, click the  $\Box$  button to expand the dialog to show the location path and  $\vert$  button. Click the button and button and save the new student file to the desired location.
- **2. Local Computer:** Create a Shortcut or Alias on the desktop.
- **3. Removable Storage Device:** Save user file to a USB thumb drive.

**For more information about methods of saving student files visit our Knowledge Base at www.donjohnston.com -> Support tab -> Get Support Knowledge Base -> First Author**

#### Check Your Progress

 $\mathbf{r}$ 

**Morning Group displays under Groups.** *Christian displays under Students.* 

I.

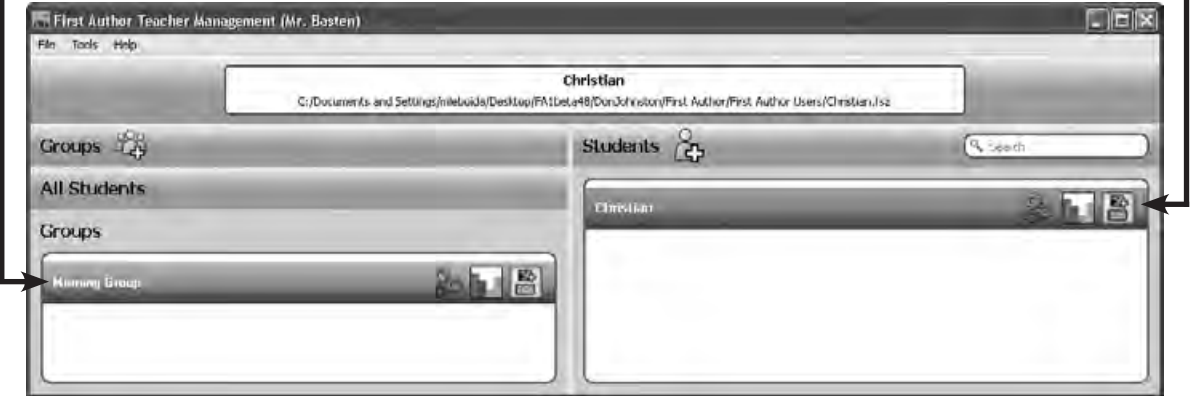

#### Change Student Settings

**1.** Click  $\overrightarrow{AB}$  to the right of *Christian* to access the settings for *Christian*.

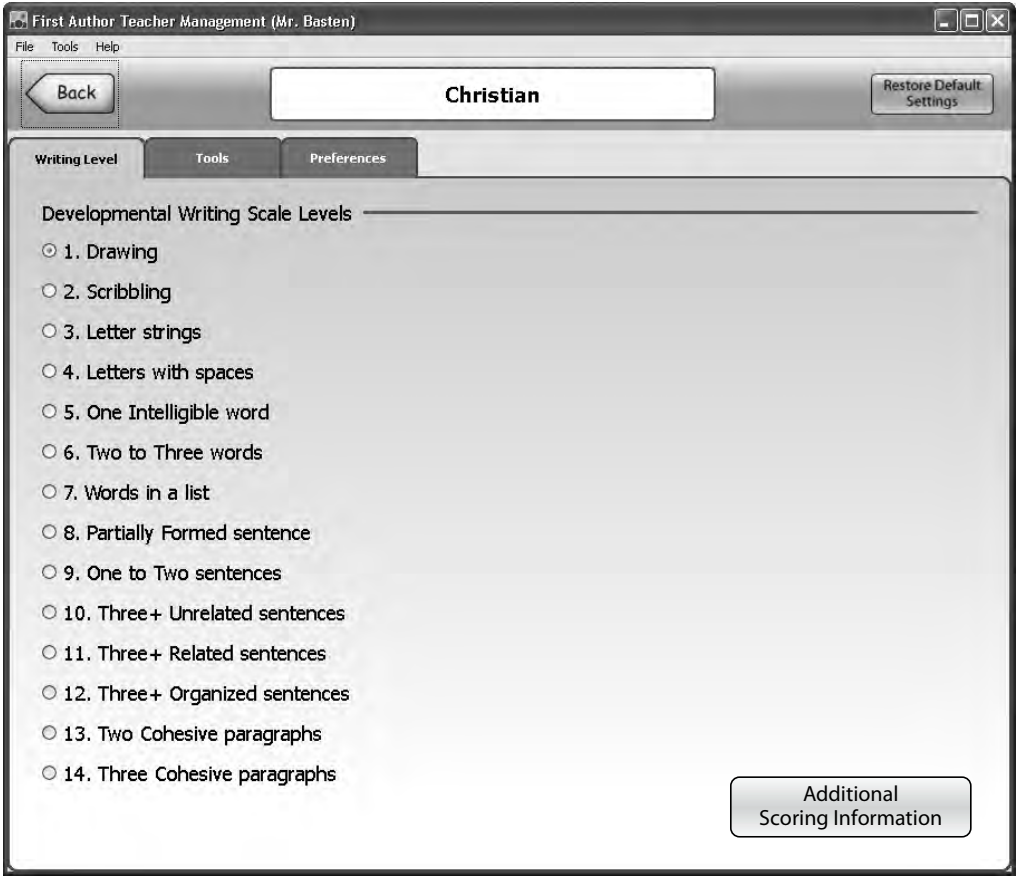

**2.** Click the Developmental Writing Scale radio button *Level 6 — Two to Three words*.

 **Choosing students current level will set preferences automatically.**

**3.** Click the **Tools** tab.

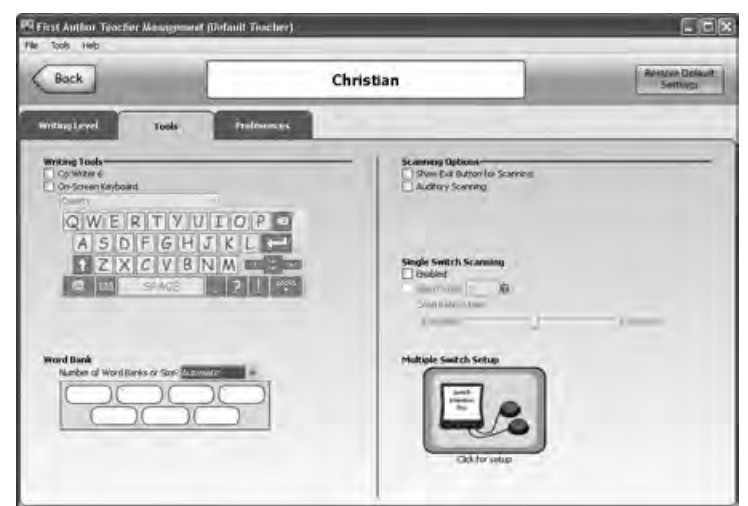

**4.** Click the checkbox for **On-Screen Keyboard**.

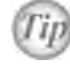

**Tip** When using the On-Screen Keyboard, use the dropdown monu to colocit the keyboard loveut  **menu to select the keyboard layout.** 

- *IID* If no Word Bank is desired, use the dropdown menu to select 0.
	- **5.** Click the **Preferences** tab.

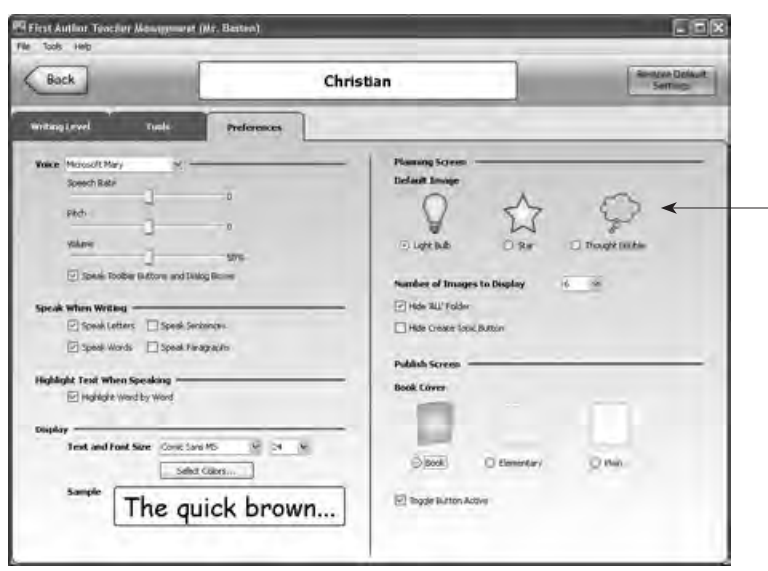

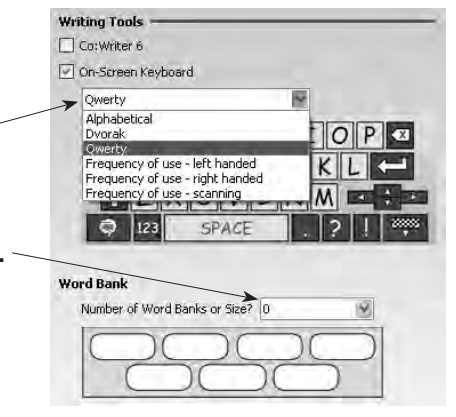

The selected **Default Image** will be displayed on the Planning Screen if the writer chooses not to select a topic-related image.

- **6.** Click the slider for **Speech Rate** and bring it down to **-1**.
- **7.** Click the  $\left\{$  Back button.

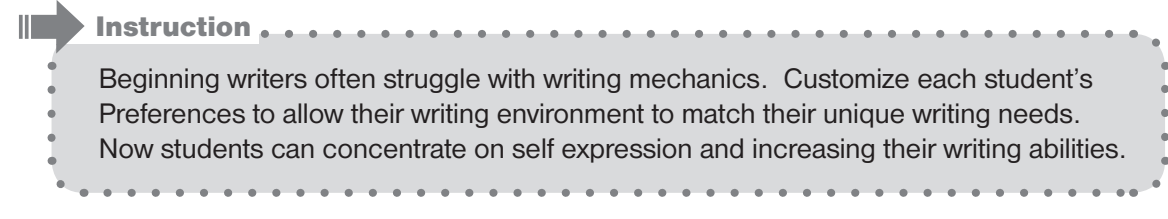

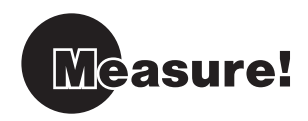

First Author includes a comprehensive group of measurement tools for beginning student writers. The measures monitor writing growth in the earliest stages of writing.

- **1.** Click **All Students**.
- **2.** Click **the l** to the right of *Default Student* to see basic writing data and detailed Reports

 for *Default Student*.

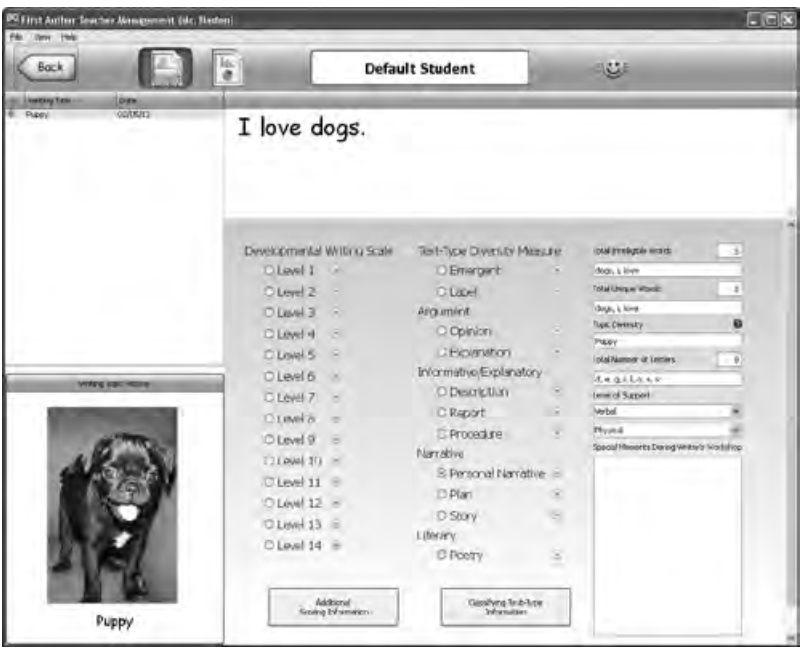

**3.** Click the Developmental Writing Scale radio button  $\bigcirc$  that most closely matches the student's writing located above the scale.

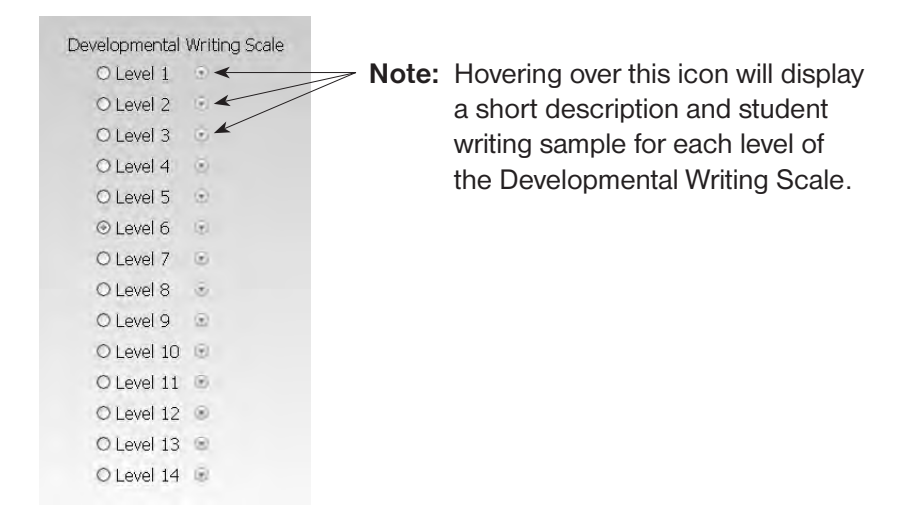

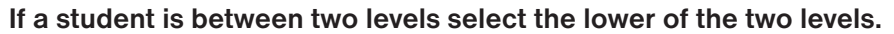

4. Click the Text Type Diversity Measure radio button  $\bigcirc$  that most closely matches the student's writing located above the measure.

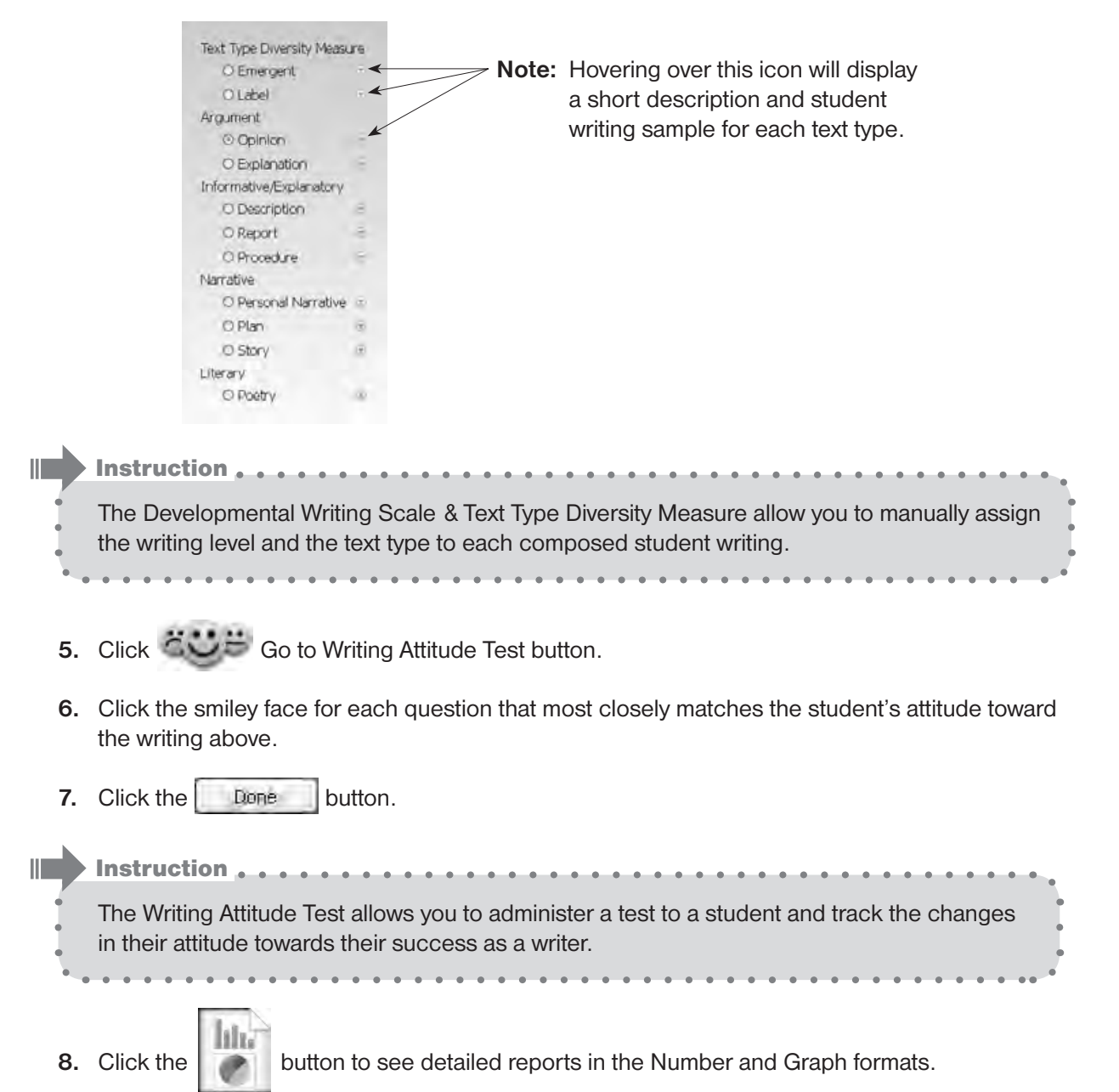

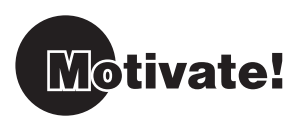

To motivate the most reluctant writer, First Author allows you to import a personal picture to spark writing. Personal pictures of family members, family pets, or a favorite vacation spot can bring a smile to a student's face. You can also customize the **Word Bank** to help with writing.

 $H$ 

#### Create a Topic

**1.** Click *Christian*.

÷

- **2.** Click **the contract of Click** to create a Topic. **Ligs Suich Jarry** Storch
	-

I we it like went am is are to with my the

**3.** Type a topic (i.e. *cat*) into the Search field and click the **Search** button.

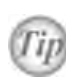

**Searching for a generic topic related to the subject the student will be writing about will populate the Word Bank with appropriate words related to the topic.**

**4.** Click  $\mathbb{C}$  to navigate your file system and select the personal picture of a family member or pet that the student would like to write about (i.e. Christian's Cat) and click the  $\Box$  Deen button.

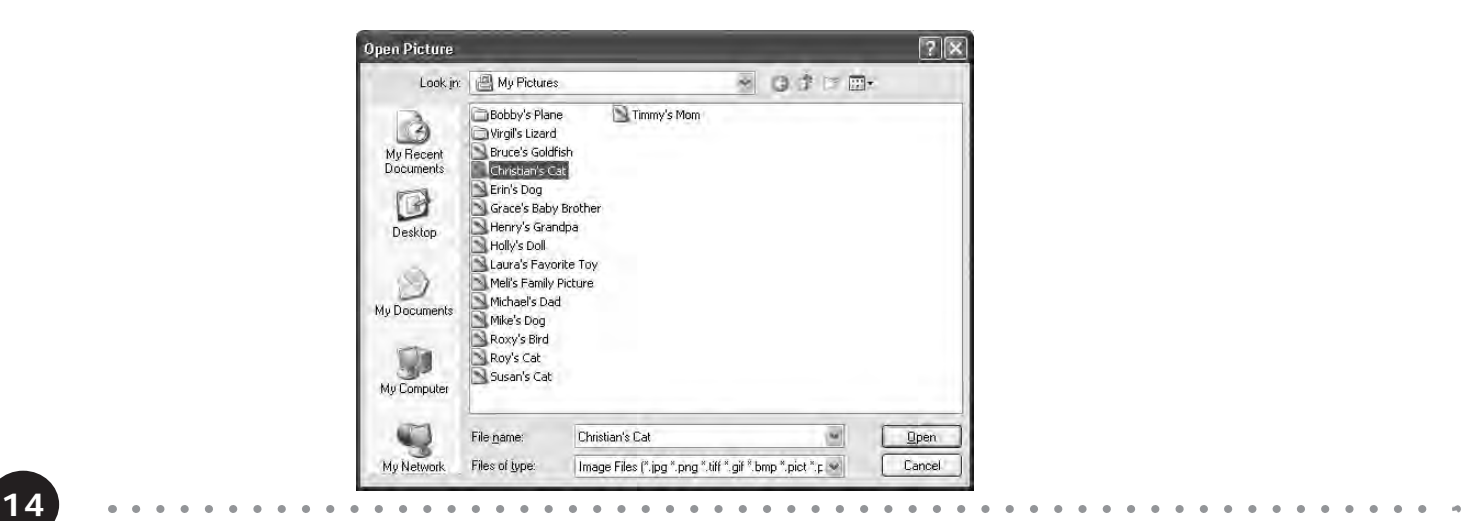

**5.** Click the **Save** button **the same your Topic.** 

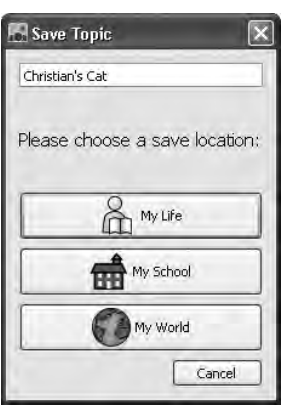

- **6.** Click on **My Life.**  The topic is saved to the My Life tab on the Planning screen.
- **7.** Click File > Quit
- **8.** Navigate to:

**Windows:** C:\Program Files\DonJohnston\First Author\First Author Users

**or** *or or* 

**Macintosh:** Macintosh HD\Applications\DonJohnston\First Author\First Author Users

 Double click the icon labeled *Christian*.

- **9.** *Cat* will display under **A** My Life.
- **10.** Click **File > Quit**  $\sqrt{\frac{1}{2}}$

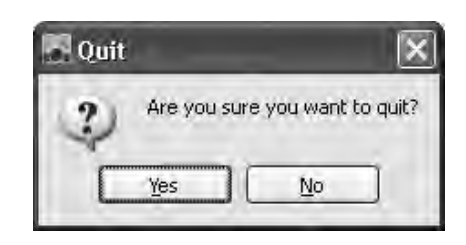

**11.** Click the **ves** button to quit First Author.

**Congratulations on completing the First Author Train-in-30 (Teacher) Tutorial!**

## How to Be Successful Using First Author in 30 DAYS!

**First Author** has been installed and tested on computer/s and I have printed out the Train-in-30 Tutorial.

My Start Date is: \_\_\_\_\_

I added an activity or event to my personal calendar 30 days after my start date stating: **"Successfully Using First Author"**, that date is: \_\_\_\_\_\_\_\_\_\_\_\_\_\_\_\_\_\_\_\_\_\_

#### Let's Get Started…….

#### **Step 1 - Build Awareness**

 $\Box$  I watched the First Author demo video found on the Don Johnston website, www.donjohnston.com

#### Reflections:

- $\Rightarrow$  What is the most important step in becoming an author?
- $\Rightarrow$  First Author provides several powerful tools to support the sharing of thoughts and ideas through writing. Here are a few

\_\_\_\_\_\_\_\_\_\_\_\_\_\_\_\_\_\_\_\_\_\_\_\_\_\_\_\_\_\_\_\_\_\_\_

\_\_\_\_\_\_\_\_\_\_\_\_\_\_\_\_\_\_\_\_\_\_\_\_\_\_\_\_\_\_\_\_\_\_\_ \_\_\_\_\_\_\_\_\_\_\_\_\_\_\_\_\_\_\_\_\_\_\_\_\_\_\_\_\_\_\_\_\_\_\_

\_\_\_\_\_\_\_\_\_\_\_\_\_\_\_\_\_\_\_\_\_\_\_\_\_\_\_\_\_\_\_\_\_\_\_ \_\_\_\_\_\_\_\_\_\_\_\_\_\_\_\_\_\_\_\_\_\_\_\_\_\_\_\_\_\_\_\_\_\_\_

 $\Box$  I completed the Train-in 30 Tutorial.

#### Reflection:

 $\Rightarrow$  I was most excited about

#### **Step 2 - Conceptual Understanding**

 $\Box$  I talked to a colleague about First Author sharing how this tool will support my writing instruction. Date:

 $\Box$  I reviewed my daily schedule and made room for writing instruction with First Author. I will start small, but my goal is to teach writing <u>sext</u> a week. Day and Time for writing \_\_\_\_\_\_\_\_

#### **Step 3 - Skill Acquisition**

 $\Box$  I entered my students' names into First Author and set individual preferences.

The first time I introduced First Author to a

student/s was on \_\_\_\_\_\_\_\_\_\_\_\_\_\_\_\_\_\_\_\_\_\_\_\_\_

 $\Box$  I assessed my student/s writing using the Writing Measures.

#### Reflections:

 $\Rightarrow$  This is what I learned about my student/s:

\_\_\_\_\_\_\_\_\_\_\_\_\_\_\_\_\_\_\_\_\_\_\_\_\_\_\_\_\_\_\_\_\_\_\_ \_\_\_\_\_\_\_\_\_\_\_\_\_\_\_\_\_\_\_\_\_\_\_\_\_\_\_\_\_\_\_\_\_\_\_ \_\_\_\_\_\_\_\_\_\_\_\_\_\_\_\_\_\_\_\_\_\_\_\_\_\_\_\_\_\_\_\_\_\_\_

\_\_\_\_\_\_\_\_\_\_\_\_\_\_\_\_\_\_\_\_\_\_\_\_\_\_\_\_\_\_\_\_\_\_\_ \_\_\_\_\_\_\_\_\_\_\_\_\_\_\_\_\_\_\_\_\_\_\_\_\_\_\_\_\_\_\_\_\_\_\_

 $\Rightarrow$  How will First Author change my writing instruction? \_\_\_\_\_\_\_\_\_\_\_\_\_\_\_\_\_\_\_\_\_\_\_\_

#### **Step 4 - Skill Application**

- $\Box$  I trained a paraprofessional or a support staff on First Author on this date: \_\_\_\_\_\_\_\_\_\_
- $\Box$  I used First Author with writing instruction  $x$  the week of

### **Congratulations!**

You are teaching your students to become authors!!

Name: \_\_\_\_\_\_\_\_\_\_\_\_\_\_\_\_\_\_\_\_\_\_\_\_\_\_\_\_ Date: \_\_\_\_\_\_\_\_\_\_\_\_\_\_\_\_ Signature: \_\_

©2013 Don Johnston Incorporated and Central Michigan University, Based on material written and created by Dr. Janet Sturm. Uses Acapela text-to-speech technologies licensed from Acapela Group. Flickr is a registered trademark of Yahoo! Inc. Portions of this software are copyright ©1992-2013 Adaptive Peripherals, Inc. All Rights Reserved.

**16**

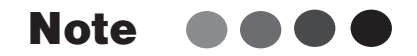

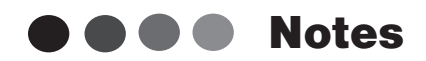

 $\bullet$ 

 $\bullet$ 

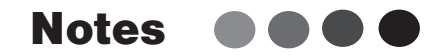

. . . . . . . . . . . . . . . . . . .

 $\alpha$ 

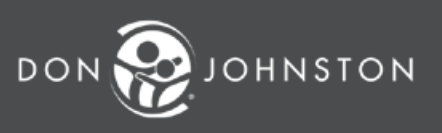

**26799 W. Commerce Dr., Volo, IL 60073 800.999.4660 • www.donjohnston.com**